Connecting you to your projects

# **IBEAM CAMERA CONSOLE WEB PAGE**User's Guide

#### **OVERVIEW**

- Select from Photos, Live Stream and Timelapse tabs
- See the following pages for detailed menu instructions

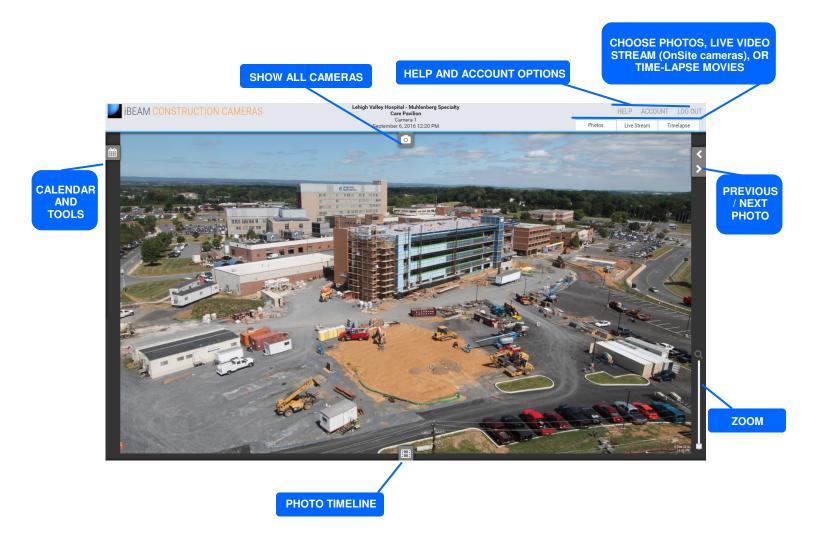

800.403.0688

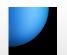

# iBEAM CONSTRUCTION CAMERAS

## Connecting you to your projects

#### LOG IN

- Enter your email address/user name and password
- Check "Remember me for 2 weeks" to skip the log-in step in the future.
- Click the "Log In" button

To log in as another user, choose Log Out.

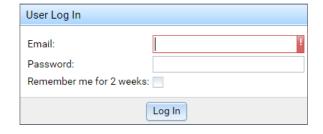

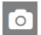

### **CHOOSE A CAMERA**

Select the Show All Cameras icon to choose a camera to view.

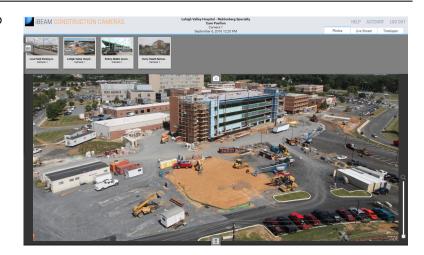

Photos

#### **VIEW SAVED PHOTOS**

- The newest photo from this project is displayed upon login
- Select an icon to open or close photo tool menus

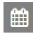

Calendar and Tools

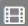

Timeline

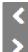

Previous Image

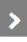

Next Image

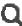

Zoom

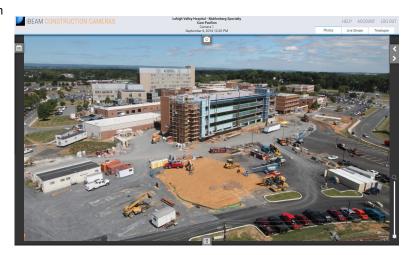

800.403.0688

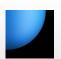

# **iBEAM CONSTRUCTION CAMERAS**

## Connecting you to your projects

Photos

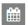

### **CALENDAR AND TOOLS**

- Select photo date on the calendar
- Select photo time on the drop-down menu
- Select action icon: full-screen mode, download current photo, email current photo, print current photo

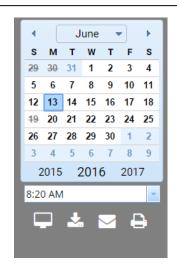

Photos

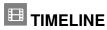

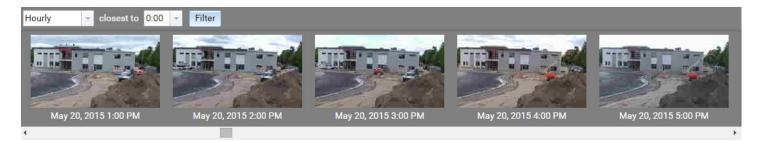

- Select filter type in the first drop-down menu: All, Hourly, Daily, Weekly, Monthly
- Select filter variable(s) on secondary drop-down menu: Example: Hourly closest to 0:00
- Select the "Filter" button to apply your filter parameters
- Use the scroll bar to view photo timeline
- Select a photo on the timeline to load

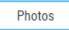

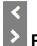

### PREVIOUS/NEXT

Move to previous/next photo

Photos

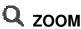

Zoom using the mouse scroll wheel or by dragging the zoom slider

Internet Explorer: click the zoom slider to activate

Drag the zoomed photo to move

800.403.0688

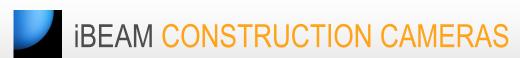

## Connecting you to your projects

Live Stream

### STREAMING VIDEO Available with OnSite Fixed and OnSite PTZ cameras

- · View live video feed and remote control camera
- · Disable pop-up blocker for www.ibeamsystems.com to view live video
- Click Snapshot button to take a picture from the live video feed

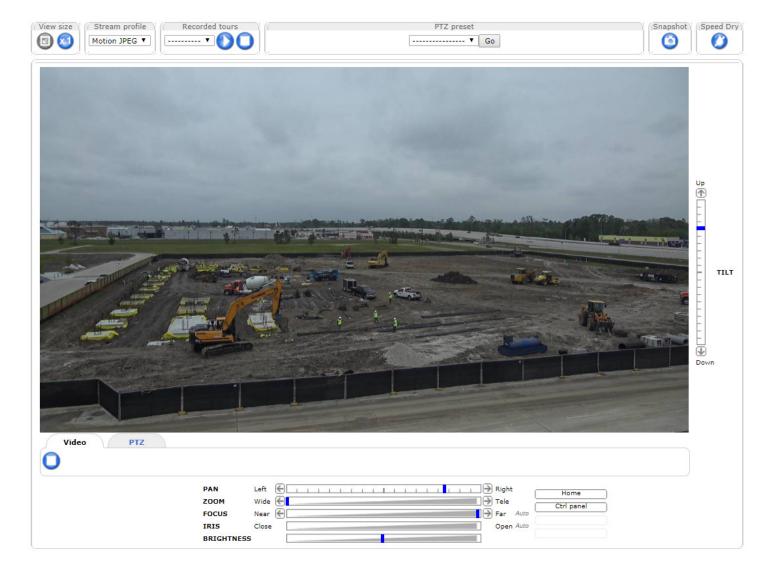

800.403.0688

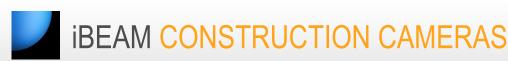

### Connecting you to your projects

Timelapse

### **ON-DEMAND VIEWING**

Create an instant time lapse video of your desired dates and times for on-demand online viewing.

- Select start and end dates
- Select daily start and end times or select Include all times to use all available photos
- Uncheck box to exclude weekends
- Select the playback speed
- Select Load

Your instant video will load in the video player. Select start ▶to begin playback

Select stop ■ to end playback

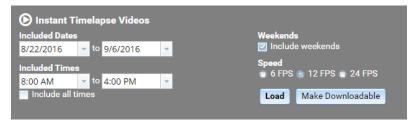

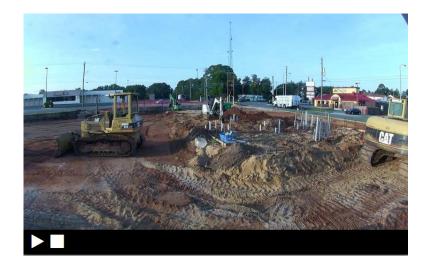

Timelapse

#### **DOWNLOADABLE VIDEO**

Use the Instant Timelapse Video menu to create your desired video. Then click the **Make Downloadable** button.

- Uncheck the Timestamps box to remove timestamps from the downloaded video
- Select the video size

Note: Large (4K) videos cam take a long time to render.

• Click the Submit Job button

When your movie has rendered, it will appear in the Downloadable Timelapse Videos list.

- Select Refresh C to update the list
- Select Info for details about this video
- Select Download to save the video to your computer

Downloadable Video Options

Timestamps: Show timestamp on video
Size: Small (720p) Medium (1080p) Large (2160p [4K])

Submit Job Cancel

Downloadable Timelapse Videos

Aug 5, 2016 - Aug 18, 2016 Info Download

800.403.0688